*intra-mart*<sup>\*</sup>

Copyright © 2015 NTT DATA INTRAMART CORPORATION

- <span id="page-1-0"></span>1. 改訂情報
- 2. はじめに
	- 2.1. [本書の目的](#page-3-0)
	- 2.2. [前提条件](#page-3-1)
	- 2.3. [対象読者](#page-3-2)
	- 2.4. [注意事項](#page-3-3)
- 3. 概要  $\bar{\phantom{a}}$ 
	- 3.1. Office 365 連携 [について](#page-4-0)
	- 3.2. [アクター](#page-3-1)
	- 3.3. [セットアップの手順について](#page-3-2)
- 4. Microsoft 365 の準備 ٠
	- 4.1. Microsoft 365 [の利用を開始する](#page-6-0)
	- 4.2. Microsoft 365 [にユーザを登録する](#page-6-1)
- 5. Microsoft Azure の準備
	- 5.1. すでに存在する Microsoft Azure 管理者ユーザから Microsoft 365 [の組織のディレクトリを参照可能にする](#page-9-0)
	- 5.2. [ディレクトリにアプリケーションを設定する](#page-3-0)
- 6. intra-mart Accel Platform をセットアップする
	- 6.1. Web [Application](#page-17-0) Server の設定
	- 6.2. [モジュールの選択](#page-3-0)
	- 6.3. [設定ファイルの編集](#page-19-0)
	- 6.4. [テナント環境セットアップ](#page-3-3)
- 7. 動作確認(連携を行う)
- 8. 連携を解除するには
- 8.1. [設定ファイルの編集](#page-3-1)
- 9. トラブルシューティング
	- 9.1. 「外部連携アプリケーション」画面で連携がうまくできない
- 9.2. エラーメッセージが出力される
- 10. 付録

×

- 10.1. WebSphere Application Server 利用時の追加設定
- 10.2. HTTP通信のログ出力方法
- 11. 参考文献
	- **11.1. [OAuth](#page-36-0) 2.0**
	- **11.2. [Microsoft](#page-12-0) Azure**
	- $-11.3.$  [Microsoft](#page-6-2) 365

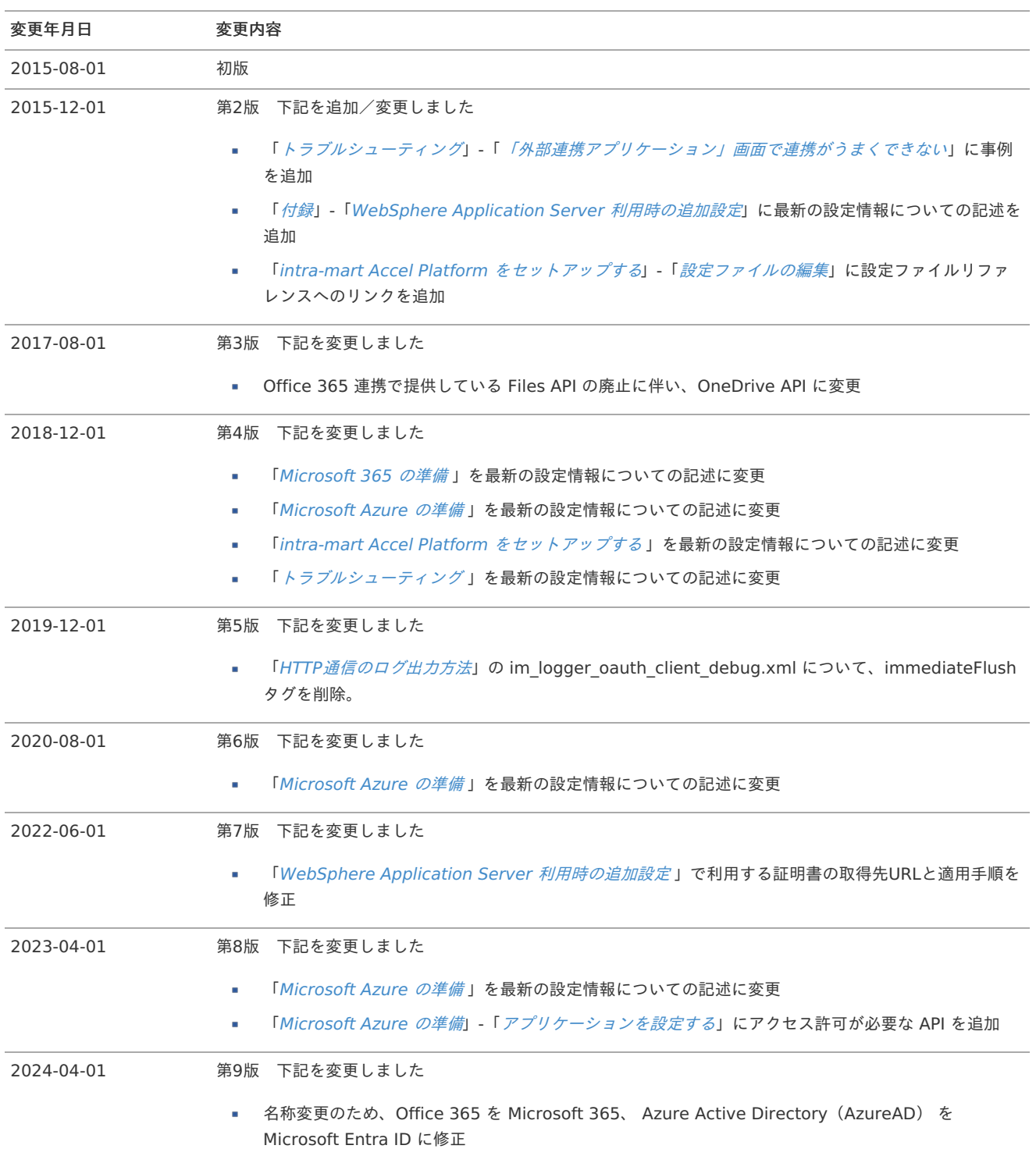

#### コラム

「Azure Active Directory (AzureAD)」 の名称は 「Microsoft Entra ID」 に変更されました。 <https://learn.microsoft.com/entra/fundamentals/new-name>

「Office 365」 の名称は 「Microsoft 365」 に変更されました。

## <span id="page-3-0"></span>本書の目[的](#page-3-0)

本書では Office 365 連携 のセットアップ手順について説明します。

### <span id="page-3-1"></span>前提条[件](#page-3-1)

以下の前提条件があります。

- リリースノートに記載されているシステム要件を満たしていること 詳細は「 [リリースノート](http://www.intra-mart.jp/document/library/iap/public/iap_release_note/index.html) 」-「 [システム要件](http://www.intra-mart.jp/document/library/iap/public/iap_release_note/texts/support_environment/index.html) 」を参照してください。
- Microsoft 365 について理解していること

### <span id="page-3-2"></span>対象読[者](#page-3-2)

以下の利用者を対象としています。

■ Office 365 連携 のセットアップを行う方

### <span id="page-3-3"></span>注意事[項](#page-3-3)

- 本書内で記載されている外部URLは、 2018年12月1日 現在のものです。
- 本書内の Microsoft 365 、 Microsoft Azure に関する説明は 2024年4月1日 現在のものです。
- <span id="page-4-2"></span><span id="page-4-1"></span>項目
	- Office 365 連携 [について](#page-4-0)
	- [アクター](#page-3-1)
	- [セットアップの手順について](#page-3-2)

# <span id="page-4-0"></span>Office 365 連携 [について](#page-3-3)

Office 365 連携 は OAuth2.0 を利用し、 intra-mart Accel Platform 上で Microsoft 365 のリソースの利用を可能にする機能です。

例えば、以下の様な機能が利用可能です。

■ Microsoft 365 の SharePoint Online の OneDrive API を intra-mart Accel Platform 上から利用可能にする

OAuth2.0では、認可サーバ、リソースサーバ、クライアントの3つの役割が定義されています。 Office 365 連携 は例として以下のような構成で構築します。

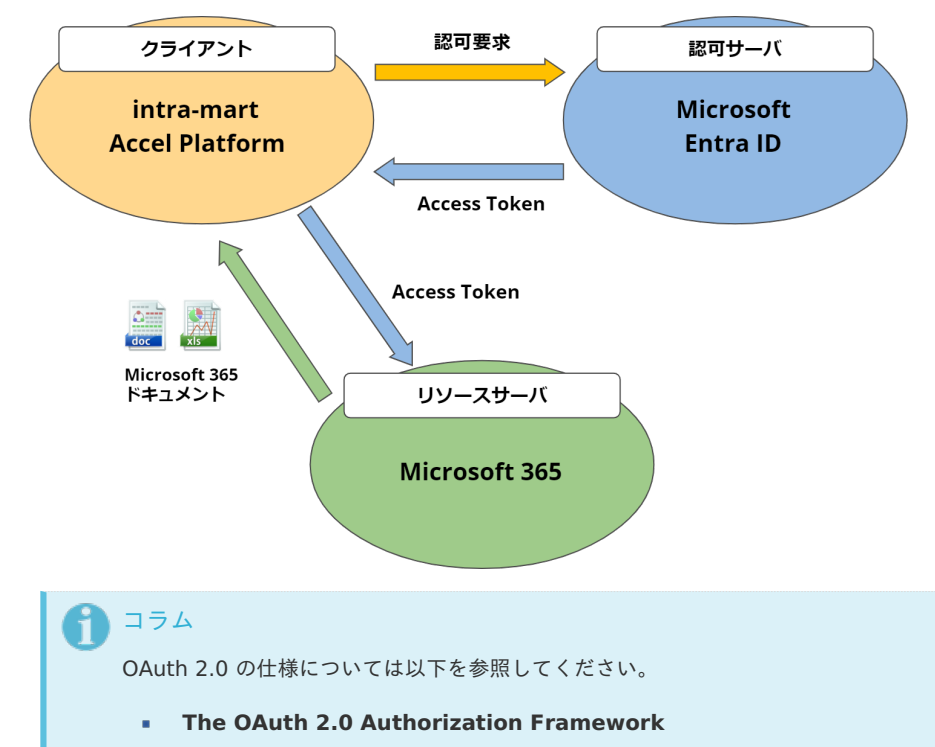

- 1.1. Roles : <http://tools.ietf.org/html/rfc6749#section-1.1>
- 1.2. Protocol Flow : <http://tools.ietf.org/html/rfc6749#section-1.2>

# [アクター](#page-4-1)

本書では以下のように定義します。

- **intra-mart Accel Platform** システム管理者 intra-mart Accel Platform 環境の管理者
- **Microsoft Azure** 管理者 Microsoft Azure 環境の管理者
- **Microsoft 365** 管理者 Microsoft 365 環境の管理者

# [セットアップの手順について](#page-4-2)

セットアップは以下の手順で行います。

- 「 4. [Microsoft](index.html#prepare-o365) 365 の準備 」  $\alpha$
- 「 5. [Microsoft](index.html#prepare-azure) Azure の準備 」  $\bar{\phantom{a}}$
- 「 6. intra-mart Accel Platform [をセットアップする](index.html#setup-im-o365)」 ٠
- 「 7. 動作確認 (連携を行う) 」

<span id="page-6-2"></span>Office 365 連携 に必要な関連サービスの準備を行います。 本項の内容は **Microsoft 365** 管理者 向けの作業です。 すでに構築が完了している項目は省略可能です。

#### 項目

- Microsoft 365 [の利用を開始する](#page-6-0)
- Microsoft 365 [にユーザを登録する](#page-6-1)

注意

Microsoft 365、Microsoft Azure についての詳細は Microsoft社 のドキュメントを参照してください。

### <span id="page-6-0"></span>Microsoft 365 [の利用を開始する](#page-3-2)

以下のURLより、Microsoft 365 サブスクリプションアカウントを取得してください。

<https://products.office.com/ja-jp/business/office>

ここで取得したアカウントを **Microsoft 365** 管理者ユーザ とします。 ここで取得したMicrosoft 365のテナント名 は、 Microsoft Azure 管理者、 intra-mart Accel Platform システム管理者 が行う環境構築の際 に利用します。

Microsoft 365のテナント名とは以下のように@の右側の部分を指します。

■ <ユーザID>@<Microsoft 365のテナント>.onmicrosoft.com

### <span id="page-6-1"></span>Microsoft 365 [にユーザを登録する](#page-3-3)

Microsoft 365 で ユーザを作成します。 intra-mart Accel Platform 上の各ユーザに対応するユーザが必要です。 通常、intra-mart Accel Platform 上で Office 365 連携 を行うユーザごとに Microsoft 365 のユーザが必要です。

- 1. 以下のURLより Microsoft 365 ポータルに **Microsoft 365** 管理者ユーザ でサインインし、管理センターを表示します。
	- <https://portal.office.com>
- 2. アプリ「管理者」をクリックします。

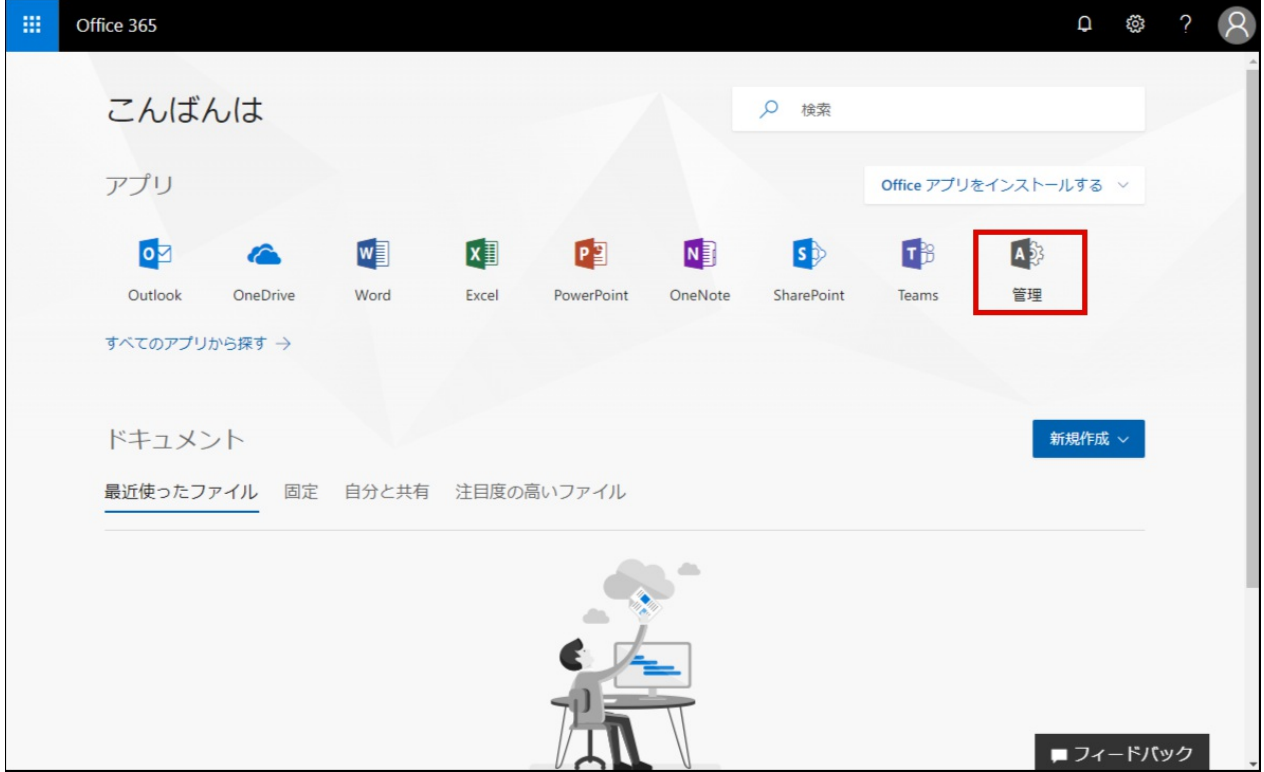

3. サイドメニューの「ユーザ」-「アクティブなユーザ」の「ユーザの追加」より intra-mart Accel Platform との連携に利用するユーザ intra-mart Accel Platform — Office 365 連携セットアップガイド 第9版 2024-04-01<br>サイドメニューの 「ユーザ」 - 「アクティブなユーザ」 の 「ユーザの追加」 より intra-mart Accel Platform との連携に利用するユーザ<br>を作成します。

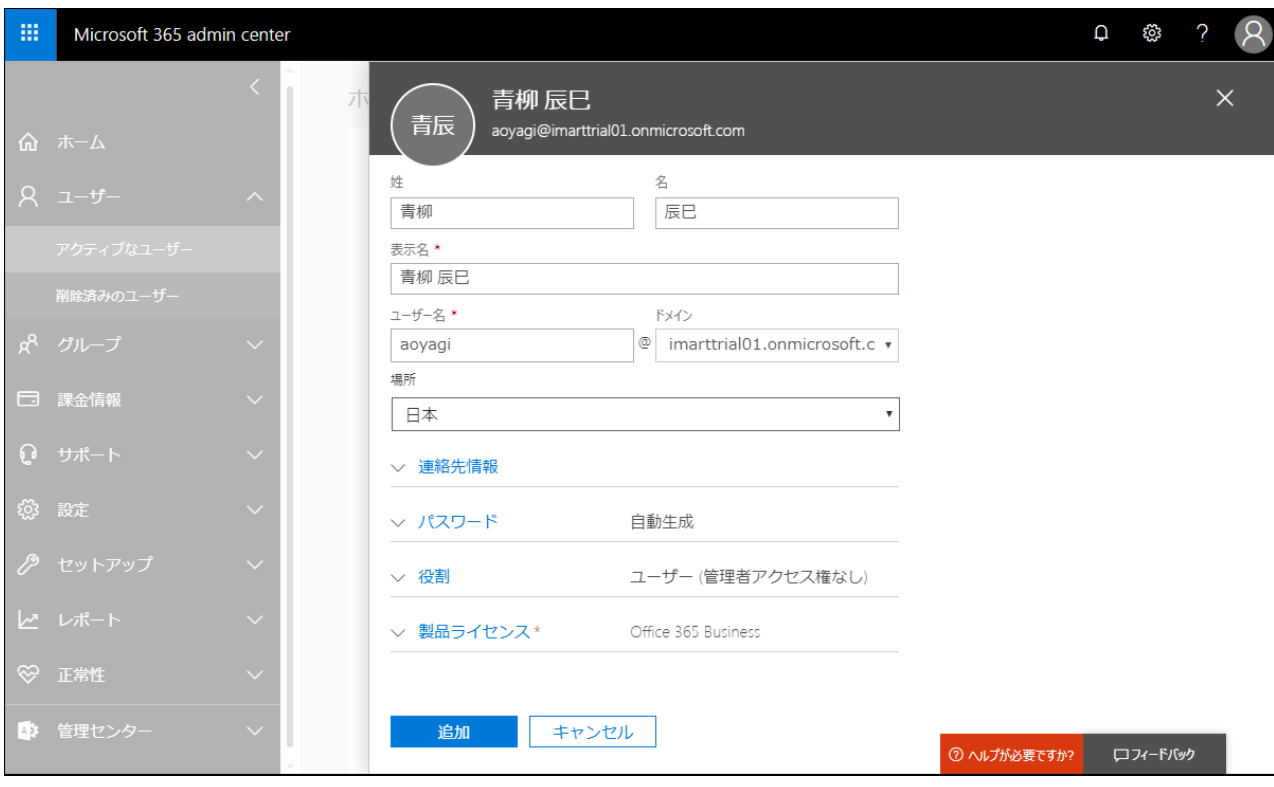

Office 365 連携 に必要な関連サービスの準備を行います。

本項の内容は **Microsoft Azure** 管理者 向けの作業です。

「Microsoft 365 [の利用を開始する](index.html#start-office365)」で取得した Microsoft 365 サブスクリプションアカウントを Microsoft Azure 管理者 とします。 すでに、Microsoft Azure [アカウントを保持しており、そのアカウントを](index.html#set-up-office365-from-existing-azure) Microsoft Azure 管理者 として扱う場合は、以下の「すでに存在 する Microsoft Azure 管理者ユーザから Microsoft 365 の組織のディレクトリを参照可能にする」を行ってください。

項目

- すでに存在する Microsoft Azure 管理者ユーザから Microsoft 365 [の組織のディレクトリを参照可能にする](#page-9-0)
- <span id="page-8-0"></span>[ディレクトリにアプリケーションを設定する](#page-3-0)
	- [アプリケーションを登録する](#page-3-1)
	- [アプリケーションを設定する](#page-13-0)

注意 Microsoft 365、Microsoft Azure についての詳細は Microsoft社 のドキュメントを参照してください。

# すでに存在する Microsoft Azure 管理者ユーザから Microsoft 365 [の組織のディレクトリ](#page-3-3) を参照可能にす[る](#page-9-0)

Microsoft 365 管理者ユーザ により、すでに存在する Microsoft Azure アカウントに対して Microsoft 365 の組織のディレクトリへのアク セスを行えるようにします。

以降、この Microsoft Azure アカウントを Microsoft Azure 管理者 とします。

「Microsoft 365 [の利用を開始する](index.html#start-office365)」で取得した Microsoft 365 サブスクリプションアカウントを Microsoft Azure 管理者 として利用する 場合、この手順は不要です。

- 1. 以下のURLから Microsoft Azure の管理ポータルに Microsoft 365 管理者ユーザ でサインインします。
	- <https://portal.azure.com/>
- 2. サイドメニュー「Microsoft Entra ID」をクリックします。
- 3. 「管理」の「ユーザー」をクリックします。
- 4. 「すべてのユーザー」の「新しいユーザー」をクリックして、「外部ユーザーの招待」をクリックします。

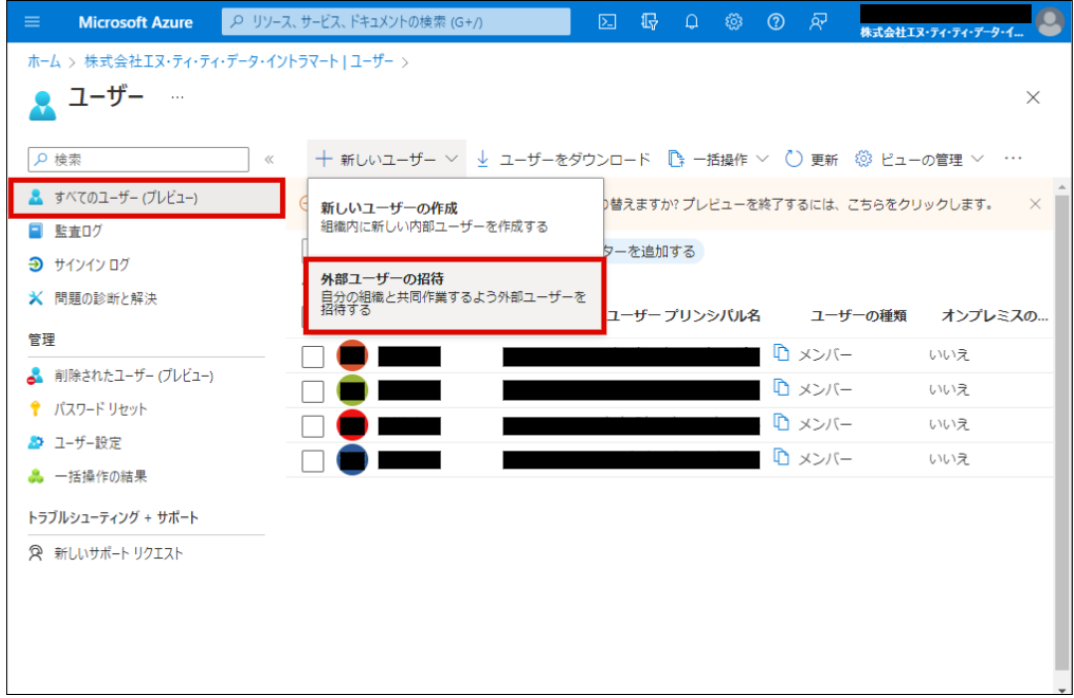

- 5. 「ユーザーの招待」を選択します。
- 6. Microsoft Azure 管理者ユーザ の情報を入力し、「レビューと招待」をクリックし、「確認と招待」タブから「招待」をクリックしま す。

<span id="page-9-0"></span>「メール」は Microsoft Azure 管理者ユーザ のメー intra-mart Accel Platform — Office 365 連携セットアップガイド 第9版 2024-04-01

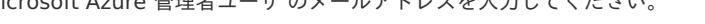

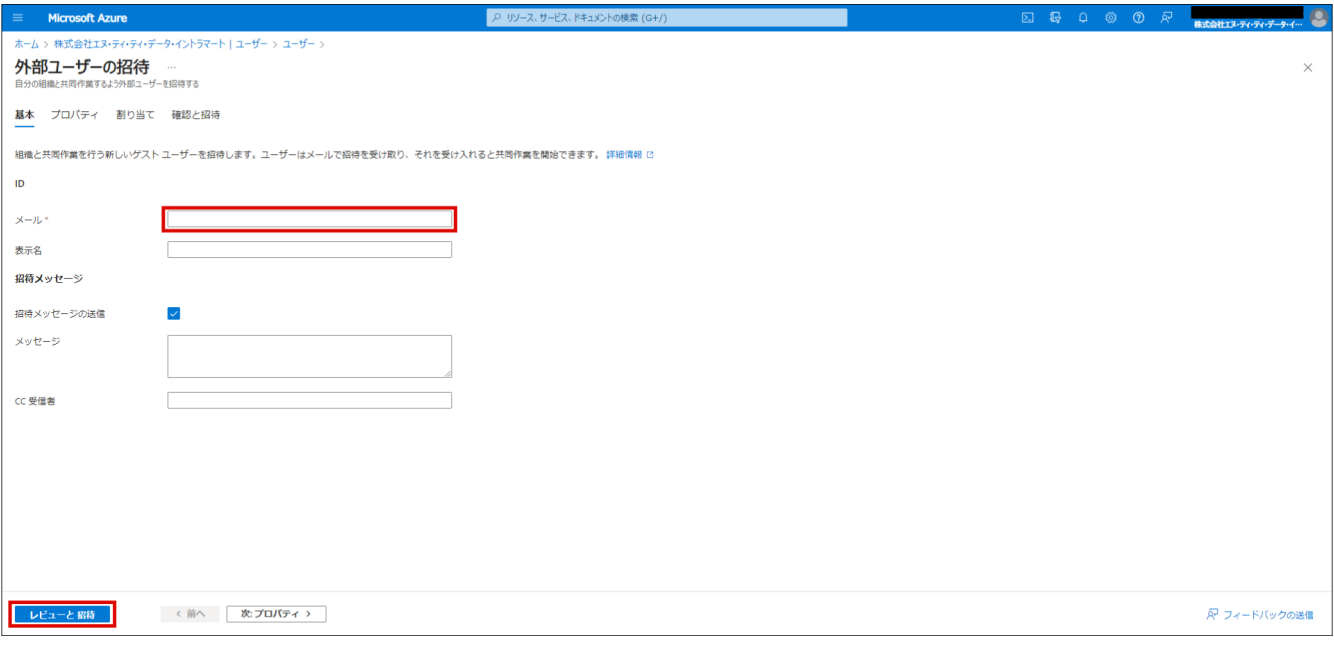

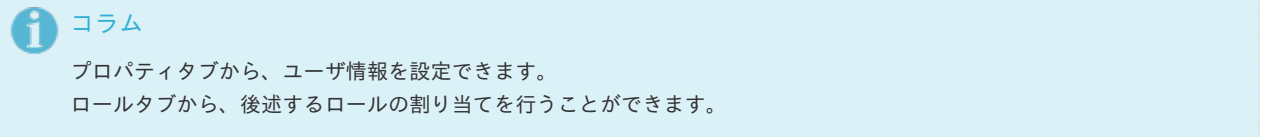

- 7. 「すべてのユーザー」から追加されたユーザをクリックします。
- 8. 「管理」の「割り当てられたロール」をクリックして「割り当ての追加」をクリックし、「アプリケーション管理者」を追加します。

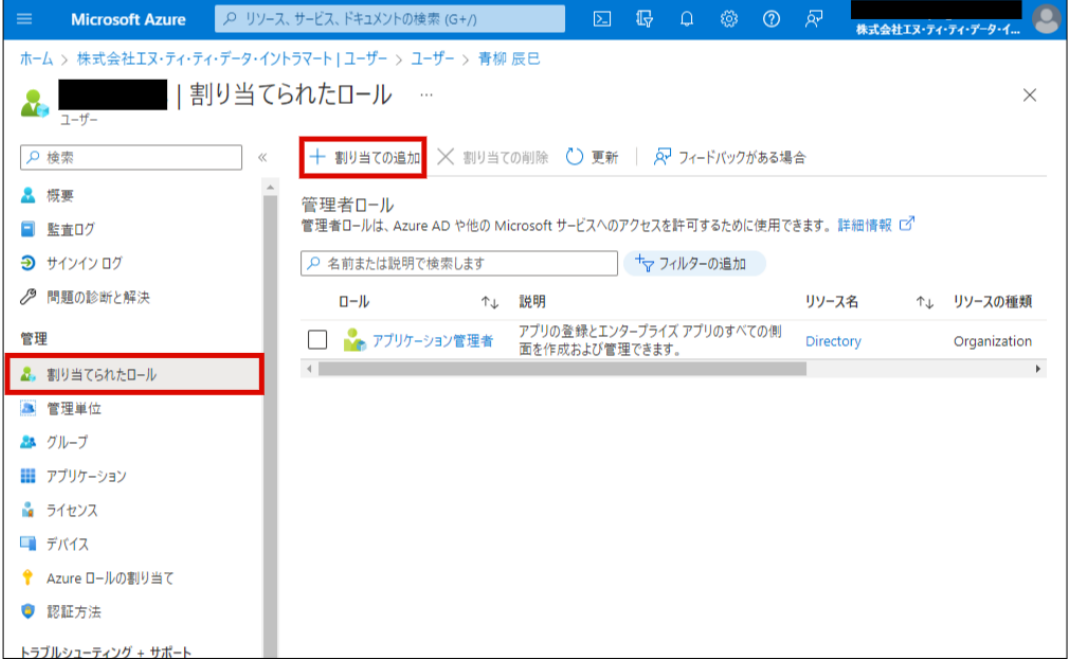

9. Microsoft Azure 管理者ユーザ は、招待メールを確認して Microsoft 365 の組織のディレクトリに対してのアクセス許可を承諾してく ださい。

# [ディレクトリにアプリケーションを設定する](#page-4-1)

### [アプリケーションを登録する](#page-4-2)

Microsoft Azure の管理ポータルから Office 365 連携 に必要な情報をアプリケーションとして登録します。

- 1. 以下のURLから Microsoft Azure の管理ポータルに **Microsoft Azure** 管理者ユーザ でサインインします。
	- <https://portal.azure.com/>

- 2. サイドメニューから「Microsoft Entra ID」をクリックします。
- 3. 現在のディレクトリが「 Microsoft 365 の組織のディレクトリ」ではない場合は「ディレクトリの切り替え」を行います。
- 4. 「概要」のサイドメニュー「管理」の「アプリの登録」をクリックします。
- 5. 「新規登録」をクリックします。
- 6. 以下を入力または選択して「登録」をクリックします。
	- 名前に任意の名称を入力
	- サポートされているアカウントの種類に「任意の組織ディレクトリ内のアカウント(任意の Microsoft Entra ID テナント マルチ テナント)」を選択
	- リダイレクト URI に「Web」を選択し、 intra-mart Accel Platform のベースURL を入力

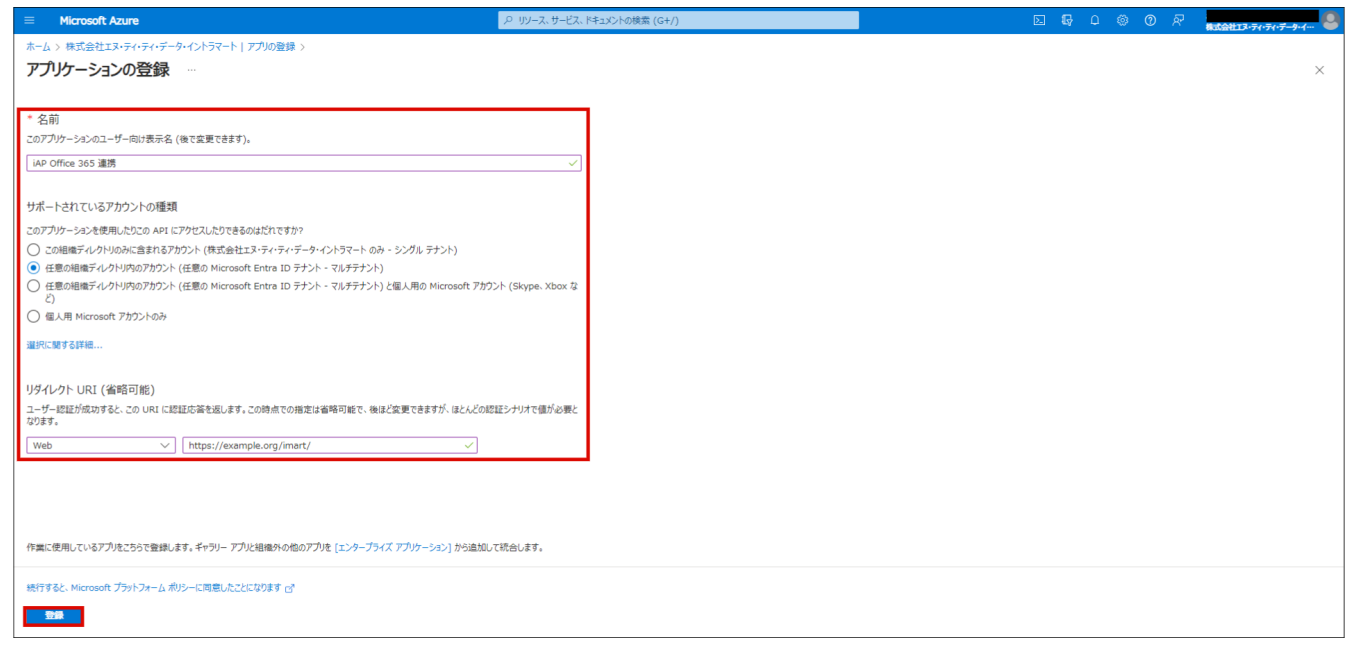

7. 以上でアプリケーションの登録は完了です。

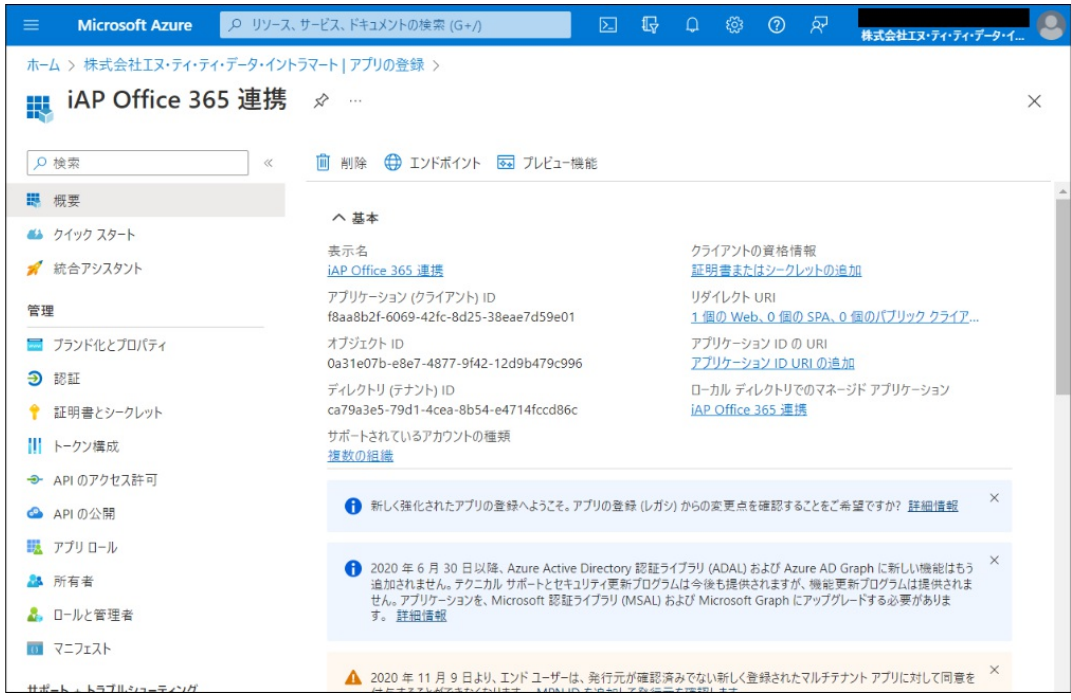

### [アプリケーションを設定する](#page-8-0)

Microsoft Azure の管理ポータルから登録したアプリケーションの構成を変更します。

- 1. 先程登録したアプリの「管理」の「認証」をクリックします。
- 2. 「リダイレクト URL」の値を ベース**URL + /oauth/redirect** に変更して「保存」をクリックします。

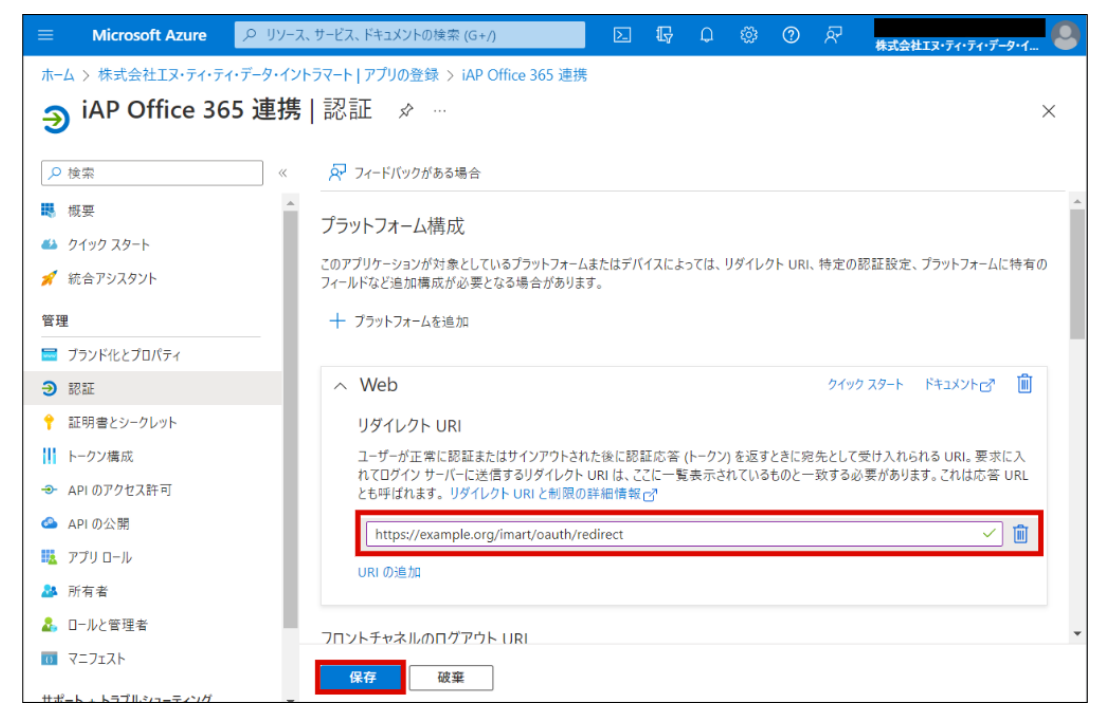

- 3. 「管理」の「APIのアクセス許可」をクリックします。
- 4. 「アクセス許可の追加」をクリックします。

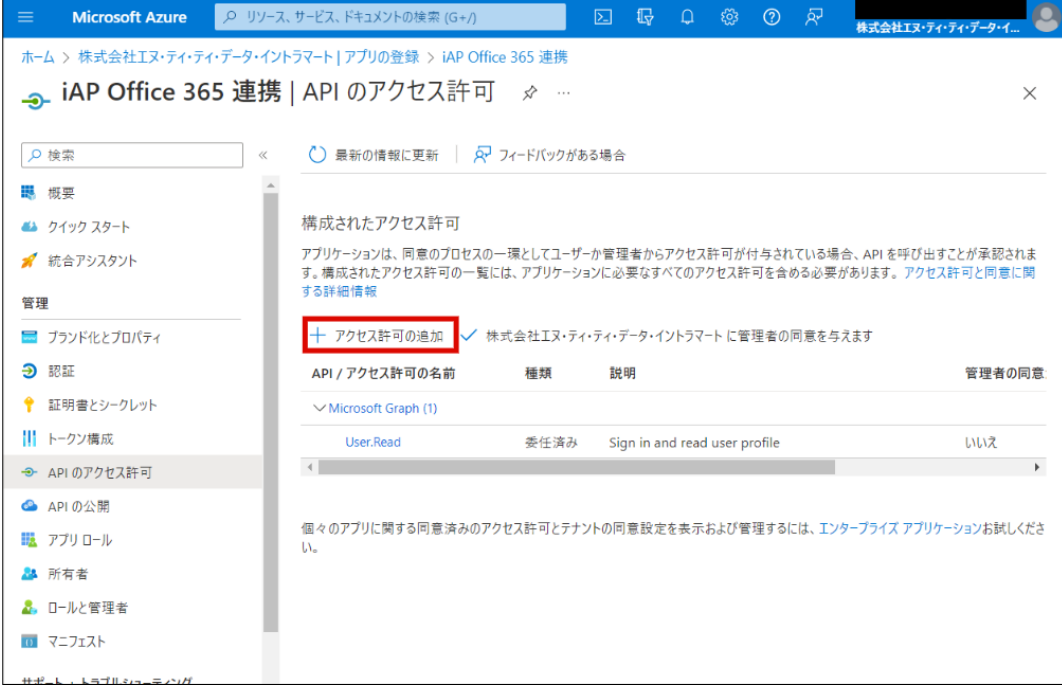

5. 「 SharePoint 」をクリックします。

<span id="page-12-0"></span>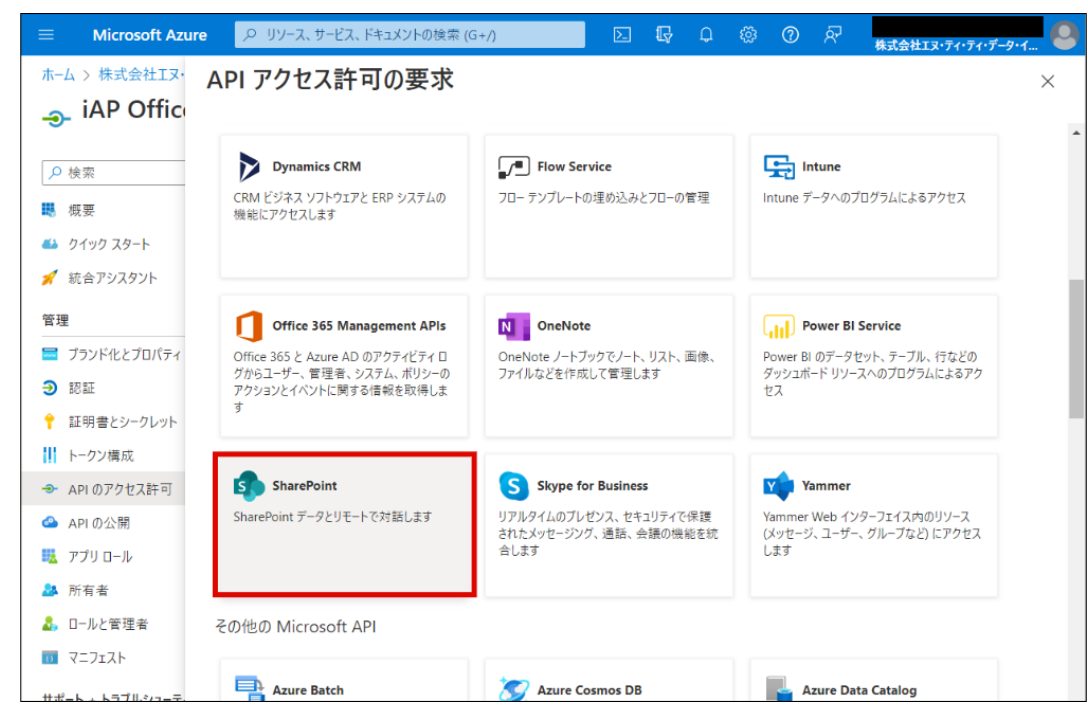

6. 「アプリケーションに必要なアクセス許可の種類」の「委任されたアクセス許可」をクリックします。

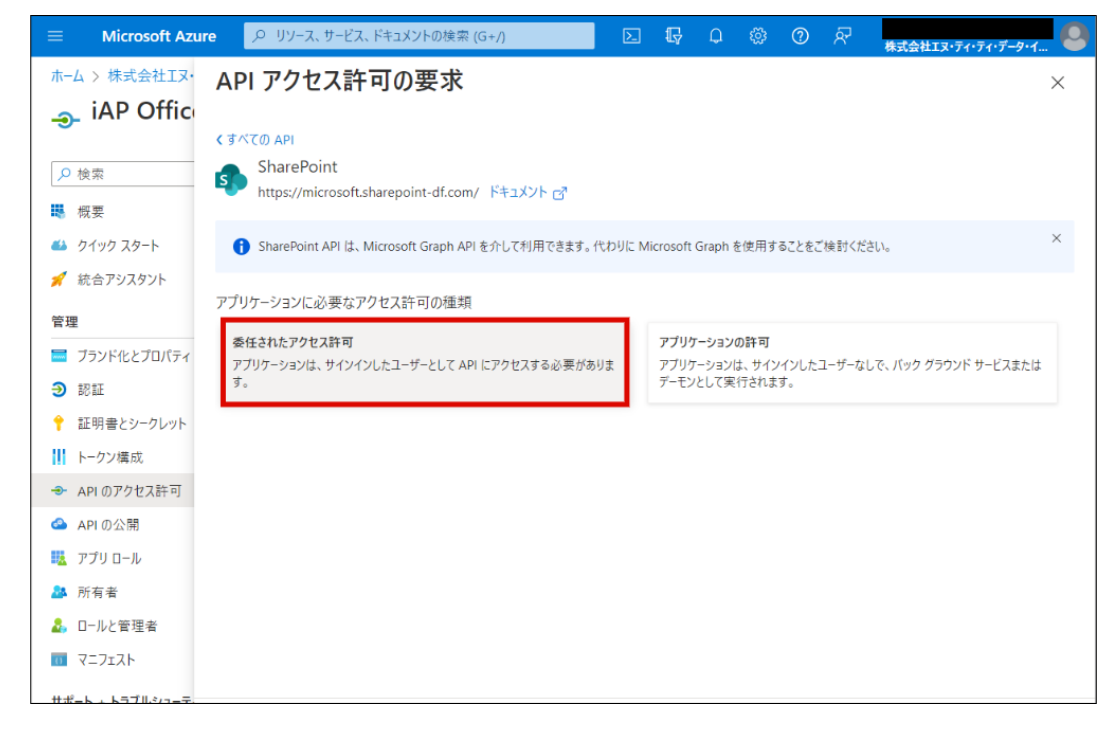

7. 「AllSites」をクリックし、「AllSites.Write」を選択し、「アクセス許可の追加」をクリックします。

<span id="page-13-0"></span>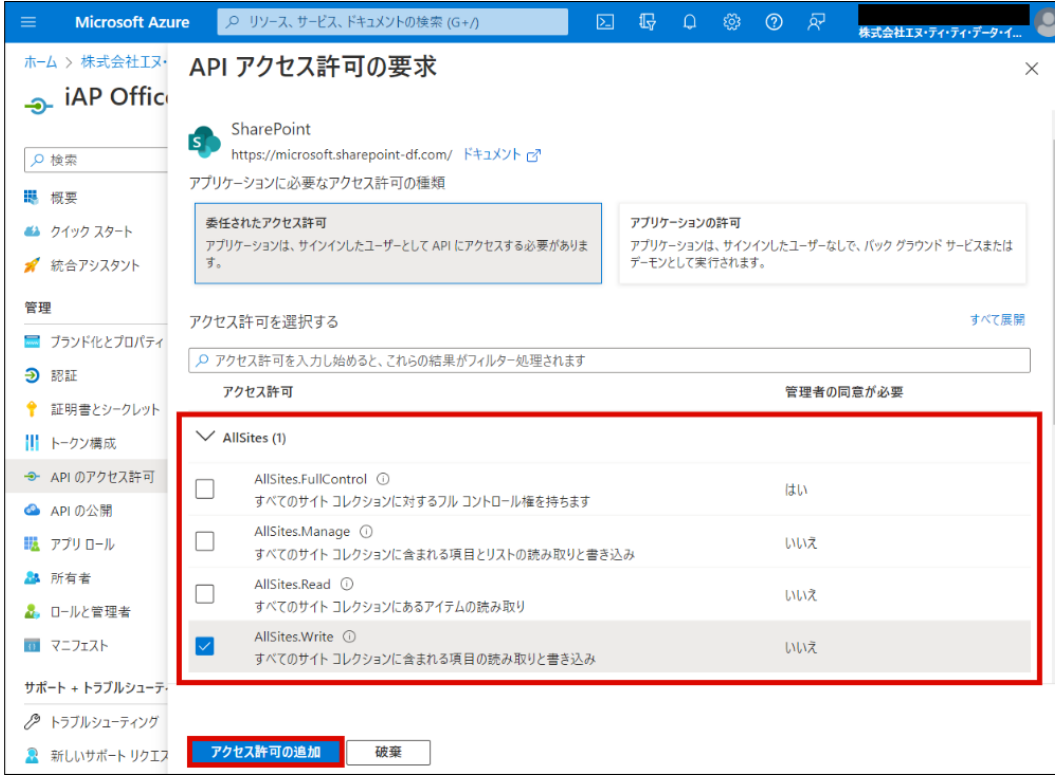

8. 「 構成されたアクセス許可 」の一覧に、「 Microsoft Graph 」に対する「User.Read」のアクセス許可がない場合は追加します。 「アクセス許可の追加」をクリックします。

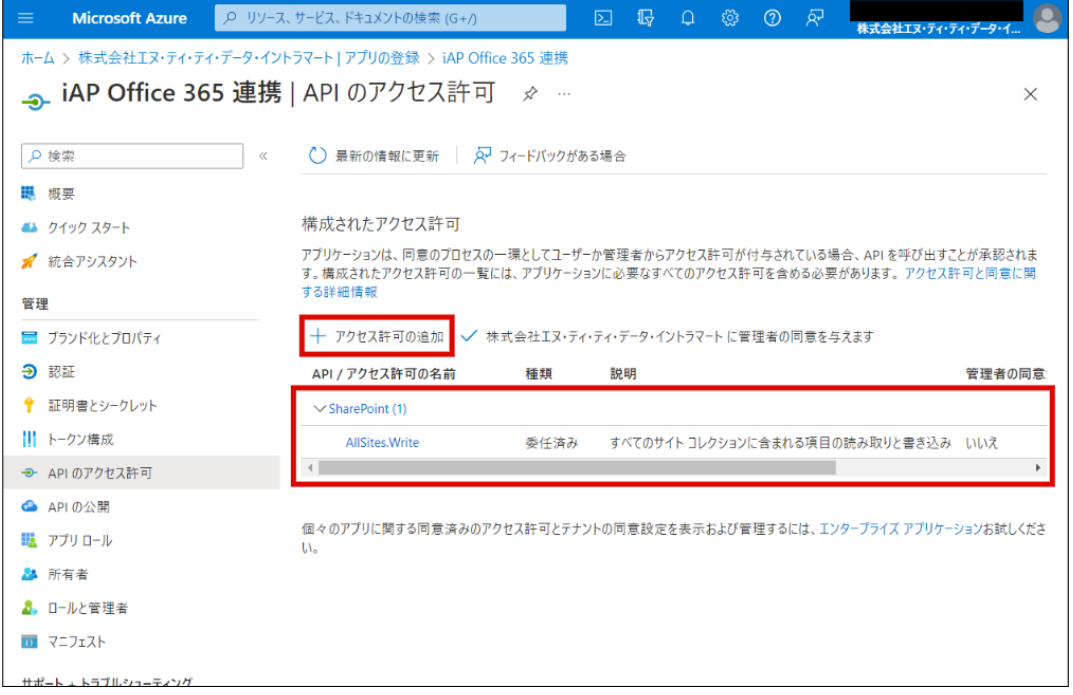

9. 「 Microsoft Graph 」をクリックします。

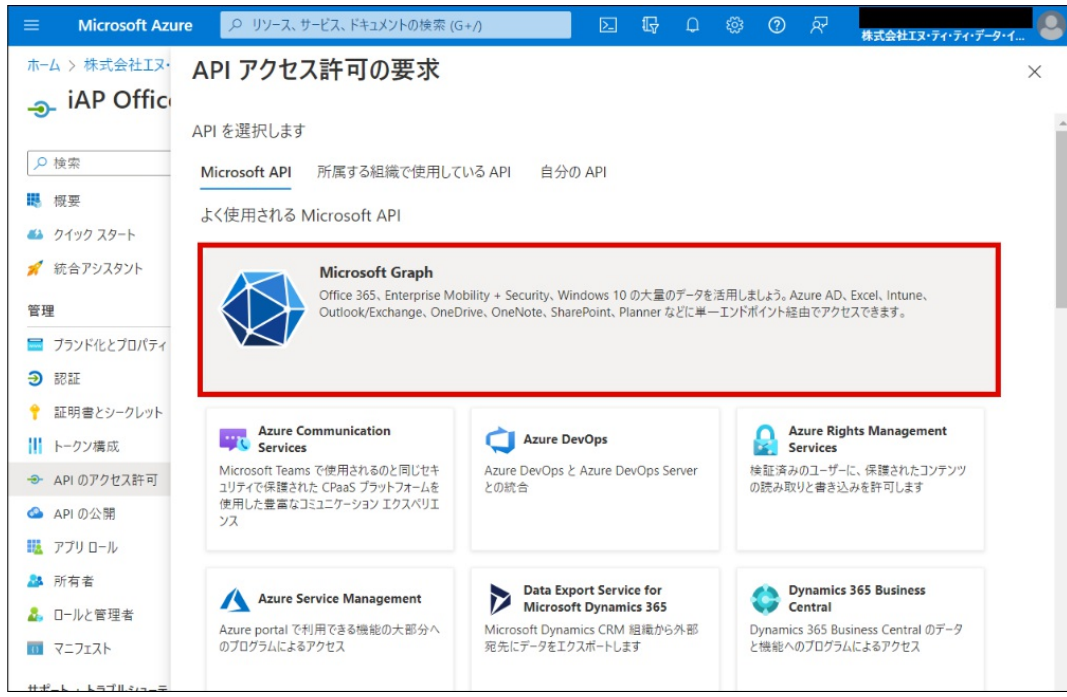

10. 「アプリケーションに必要なアクセス許可の種類」の「委任されたアクセス許可」をクリックします。

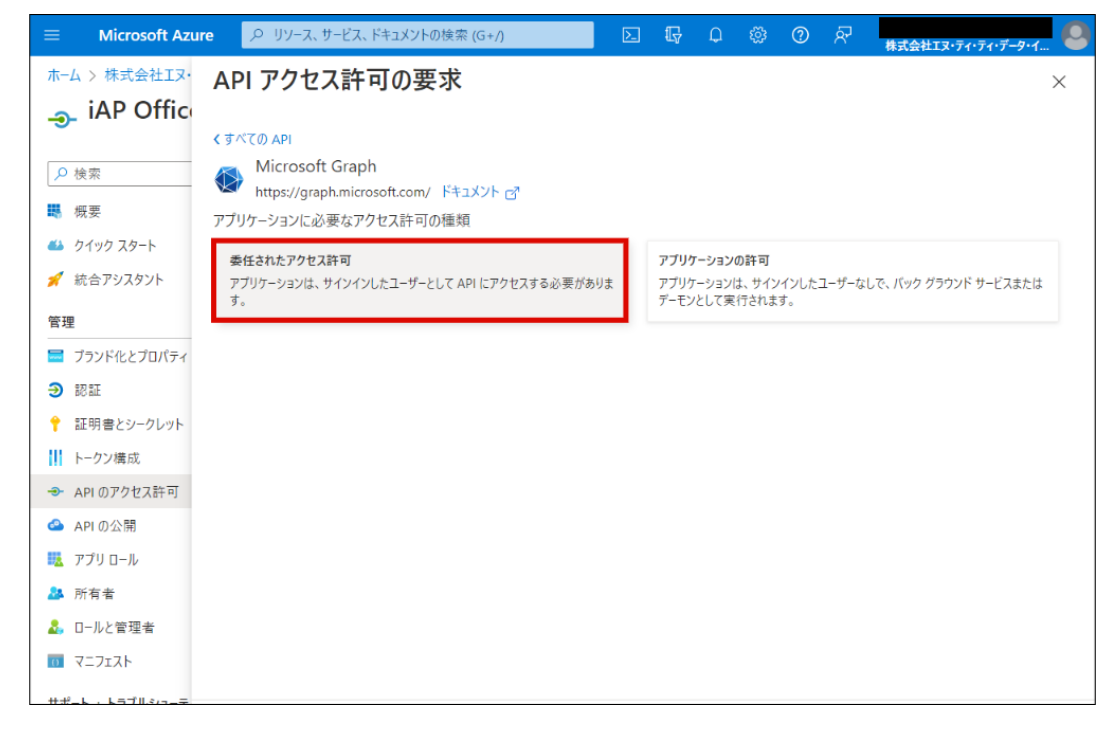

11. 「User」をクリックし、「User.Read」を選択し、「アクセス許可の追加」をクリックします。

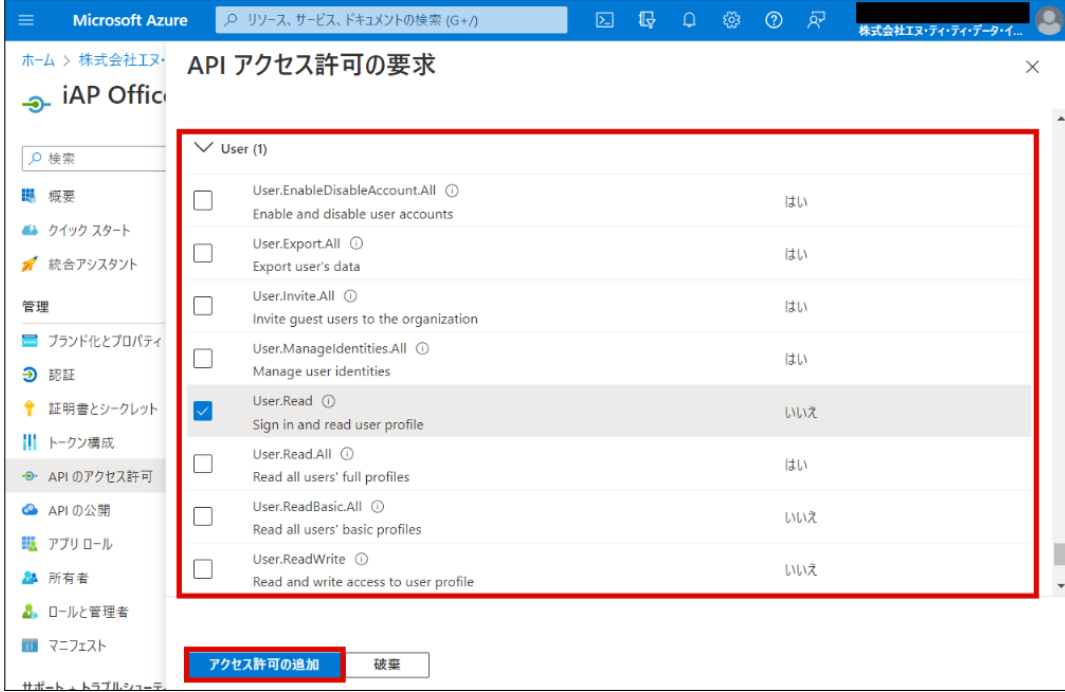

### コラム

「APIアクセス」の「アクセスの有効化」にて「委任されたアクセス許可」における Microsoft 365 SharePoint Online の許可設定についての詳細は Microsoft社 の以下のドキュメントを参照してください。

- Microsoft Graph permissions reference :
	- <https://docs.microsoft.com/en-us/graph/permissions-reference> (English)
	- <https://docs.microsoft.com/ja-jp/graph/permissions-reference> (日本語)
	- <https://docs.microsoft.com/zh-cn/graph/permissions-reference> (中文)
- 12. 「管理」の「証明書とシークレット」をクリックします。
- 13. 「クライアント シークレット」の「新しいクライアント シークレット」をクリックします。

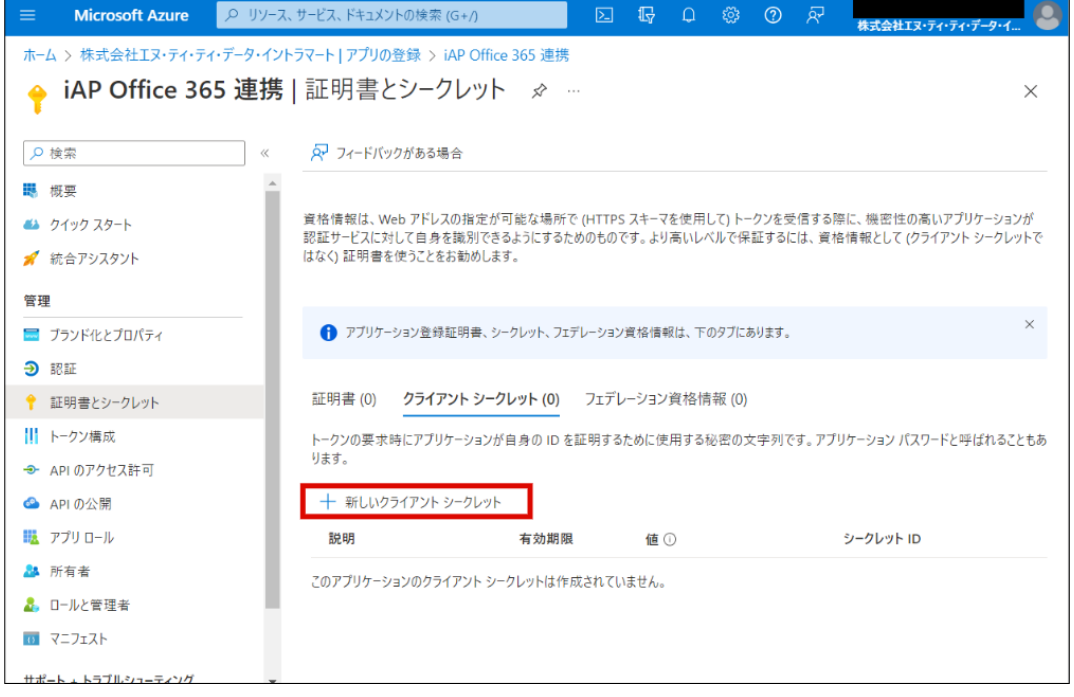

14. intra-mart Accel Platform からアクセスする際に必要なキーを生成します。 以下を入力または選択して「追加」をクリックします。

- 説明に任意のキーの説明を入力
- 有効期間に任意のキーの有効期限を選択

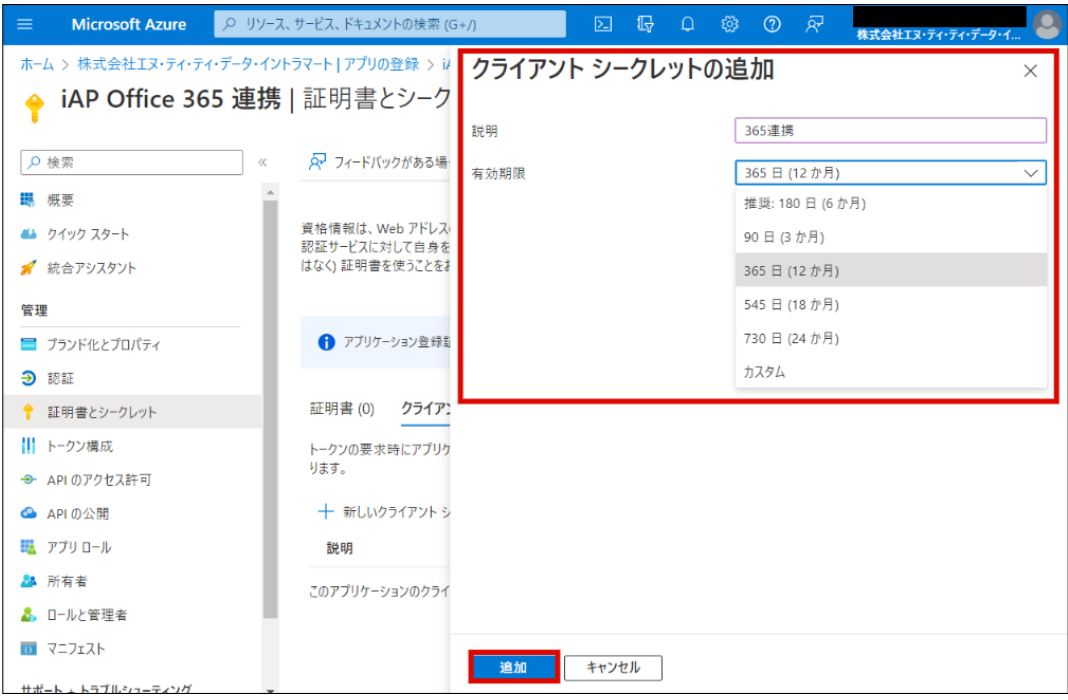

注意

キーは設定の保存後に一度のみ表示されます。移動前にキーの表示内容を退避させてください。

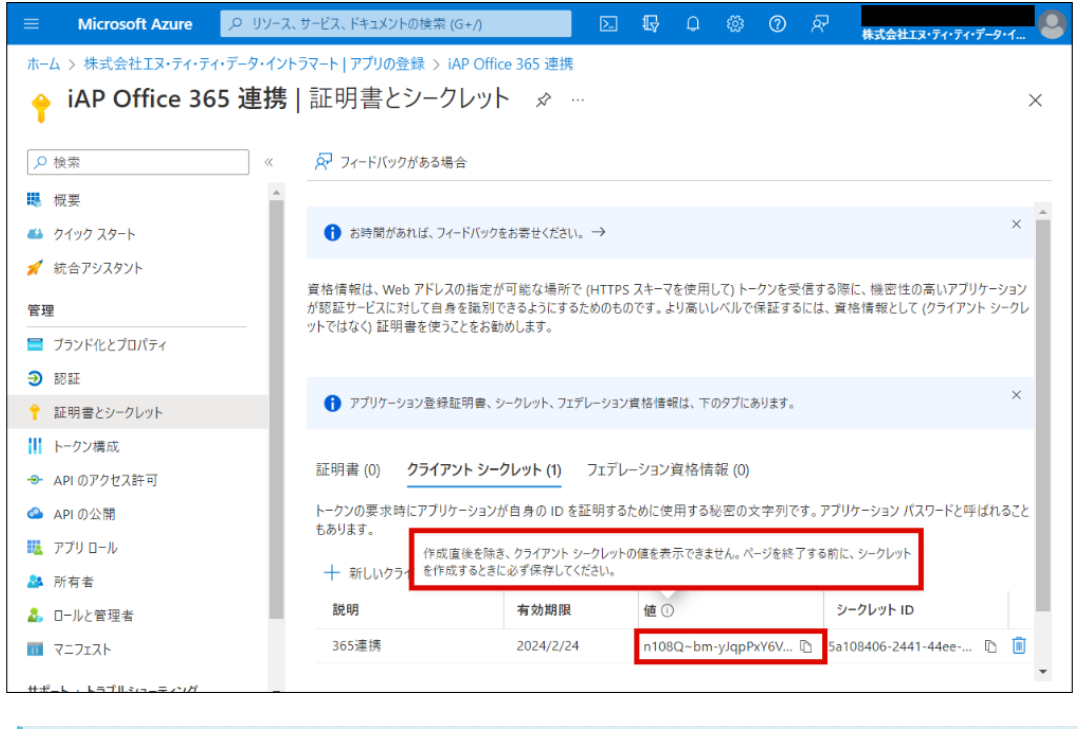

# コラム 有効期限が切れた場合は、上記の手順でキーを再発行する必要があります。

15. 以上でアプリケーションの設定が完了です。

以下の内容は intra-mart Accel Platform システム管理者 が環境構築を行う際に利用します。

- アプリケーションID (クライアントIDとして利用します)
- キー(設定の保存後に一度のみ表示されます)

intra-mart Accel Platform をセットアップす[る](#page-18-0) intra-mart Accel Platform — Office 365 連携セットアップガイド 第9版 2024-04-01

#### **intra-mart Accel Platform** システム管理者 向けの作業です。

intra-mart Accel Platform のセットアップは 「intra-mart Accel Platform [セットアップガイド](http://www.intra-mart.jp/document/library/iap/public/setup/iap_setup_guide/index.html) 」 を参照してください。 ここでは追加で必要な手順を説明します。

<span id="page-17-1"></span>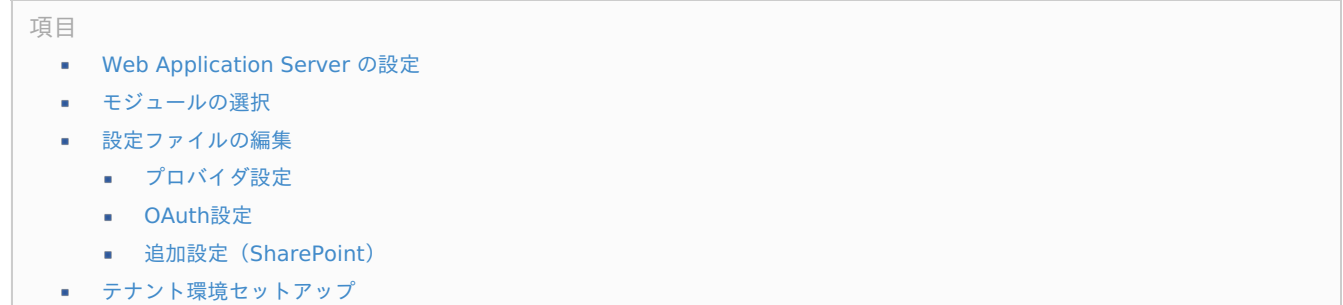

# <span id="page-17-4"></span><span id="page-17-3"></span><span id="page-17-2"></span><span id="page-17-0"></span>Web [Application](#page-4-1) Server の設[定](#page-17-0)

Web Application Server に WebSphere Application Server を利用する場合、 SharePoint Online を使用する際に以下のSSL証明書の認 証問題が発生します。

- [https://support.microsoft.com/en-us/help/2842146/you-experience-ssl-certificate-authentication-issues-when-you-use](https://support.microsoft.com/en-us/help/2842146/you-experience-ssl-certificate-authentication-issues-when-you-use-shar)shar (English)
- <https://support.microsoft.com/ja-jp/help/2842146/you-experience-ssl-certificate-authentication-issues-when-you-use-shar> (日本語)
- [https://support.microsoft.com/zh-cn/help/2842146/you-experience-ssl-certificate-authentication-issues-when-you-use](https://support.microsoft.com/zh-cn/help/2842146/you-experience-ssl-certificate-authentication-issues-when-you-use-shar)shar (中文)

設定方法は「 WebSphere Application Server [利用時の追加設定](index.html#websphere-crt)」を参照してください。

# [モジュールの選択](#page-4-2)

「 intra-mart Accel Platform [セットアップガイド](http://www.intra-mart.jp/document/library/iap/public/setup/iap_setup_guide/index.html) 」-「 [プロジェクトの作成とモジュールの選択](http://www.intra-mart.jp/document/library/iap/public/setup/iap_setup_guide/texts/create_war/create_project.html) 」より、 Office 365 連携 , OAuth クライ アント を選択します。

<span id="page-18-0"></span>![](_page_18_Figure_0.jpeg)

![](_page_18_Figure_1.jpeg)

### [設定ファイルの編集](#page-8-0)

Office 365 連携 を利用するための設定ファイルを編集します。 設定ファイルの詳細については、[「設定ファイルリファレンス](http://www.intra-mart.jp/document/library/iap/public/configuration/im_configuration_reference/index.html)」-「 [プロバイダ設定](http://www.intra-mart.jp/document/library/iap/public/configuration/im_configuration_reference/texts/im_oauth_client/oauth-provider-config/index.html)」 を参照してください。

1. 「ProjectNavigator」内の < (プロジェクト名) /oauth-provider-config/im\_office365\_files\_api.xml> ファイルをダブルクリック で開き、「ソース」タブを選択してください。 利用する Microsoft 365 の環境に合わせた設定情報を記述します。

<span id="page-19-0"></span>![](_page_19_Picture_283.jpeg)

```
<?xml version="1.0" encoding="UTF-8"?>
```
<**oauth-provider-config** xmlns="http://www.intra-mart.jp/system/oauth/client/config/oauth-provider-config" xmlns:xsi="http://www.w3.org/2001/XMLSchema-instance"

```
xsi:schemaLocation="http://www.intra-mart.jp/system/oauth/client/config/oauth-provider-config ../schema/oauth-provider-
config.xsd ">
```
#### **<oauth-providers>**

**<oauth-provider** id="Please\_input\_your\_ID"**>**

**<provider-type>**office365**</provider-type>**

**<name** message-cd="CAP.Z.IWP.OFFICE365.FILESAPI.OAUTH.PROVIDER.NAME"**>**Office 365 OneDrive API**</name>**

**<description** message-cd="CAP.Z.IWP.OFFICE365.FILESAPI.OAUTH.PROVIDER.DESCRIPTION"**>**It is allow the use of the Office 365 OneDrive API.

It is possible to access a file on SharePoint online by using the Office 365 OneDrive API.**</description>**

**<icon-path>**im\_office365/images/office365\_48.png**</icon-path>**

**<oauth-config>**

**<authz-end-point>**https://login.microsoftonline.com/common/oauth2/authorize**</authz-end-point>**

- **<token-end-point>**https://login.microsoftonline.com/common/oauth2/token**</token-end-point>**
- **<client-id>**[Please input your application's Client ID]**</client-id>**
- **<client-secret>**[Please input your application's Client Secret]**</client-secret>**
- **</oauth-config>**

**<extra-config>**

**<parameter** name="resource"**>**https://[Please input your SharePoint's tenant ID].sharepoint.com**</parameter> <parameter** name="sharepoint.tenant"**>**[Please input your SharePoint's tenant ID]**</parameter>**

**</extra-config>**

**</oauth-provider>**

**</oauth-providers>**

**</oauth-provider-config>**

### [プロバイダ設定](#page-17-1)

任意のプロバイダIDを指定してください。

<span id="page-20-0"></span>**<oauth-provider** id="yourcompany.onmicrosoft.com"**>** ・・・ **</oauth-provider>**

![](_page_20_Picture_272.jpeg)

### <span id="page-20-1"></span>[OAuth](#page-17-2)設定

client-id、client-secret には Microsoft Azure 管理者 が「[アプリケーションを設定する](index.html#change-setting) 」で取得したクライアントID、キーをそれぞれ指定 してください。

![](_page_20_Picture_273.jpeg)

### <span id="page-20-2"></span>[追加設定\(](#page-17-3)SharePoint[\)](#page-20-2)

Office 365 の OneDrive API の場合は以下のように設定します。 resource パラメータには、https://< Microsoft 365 のテナント>.sharepoint.com となるように指定します。 sharepoint.tenant パラメータに以下のように Office 365 の OneDrive API の操作対象となる Microsoft 365 のテナントを指定します。

```
<oauth-provider id="yourcompany.onmicrosoft.com">
 ・・・
 <extra-config>
   <parameter name="resource">https://yourcompany.sharepoint.com</parameter>
   <parameter name="sharepoint.tenant">yourcompany</parameter>
 </extra-config>
</oauth-provider>
```
# [テナント環境セットアップ](#page-17-4)

テナント環境セットアップについては、「intra-mart Accel Platform [セットアップガイド](http://www.intra-mart.jp/document/library/iap/public/setup/iap_setup_guide/index.html) 」-「 [テナント環境セットアップ](http://www.intra-mart.jp/document/library/iap/public/setup/iap_setup_guide/texts/tenant/index.html) 」を参照し てください。

### **intra-mart Accel Platform** システム管理者 向けの作業です。

intra-mart Accel Platform のユーザで Microsoft 365 のユーザ と連携をします。

- 1. 任意のユーザで intra-mart Accel Platform にログインしてください。
- 2. ユーティリティメニューより、「個人設定」-「外部連携アプリケーション」を選択します。

![](_page_21_Picture_108.jpeg)

3. 「Office 365 OneDrive API」 の「許可」をクリックします。

![](_page_21_Picture_109.jpeg)

4. 「決定」をクリックします。

<span id="page-22-0"></span>![](_page_22_Picture_51.jpeg)

5. Microsoft 365 の認証画面に遷移します。 Microsoft 365 のユーザアカウントでサインインします。

![](_page_22_Picture_52.jpeg)

6. サインインが完了し、以下の画面が表示されれば連携が完了します。

![](_page_23_Picture_26.jpeg)

Office 365 連携 の解除は以下の手順で行います。

項目

■ [設定ファイルの編集](#page-3-1)

# [設定ファイルの編集](#page-3-2)

**intra-mart Accel Platform** システム管理者 向けの作業です。

![](_page_24_Picture_308.jpeg)

上記のように <im\_office365\_files\_api.xml> ファイルから、連携を解除したい Microsoft 365 の<oauth-provider>の設定を取り除いてく ださい。

修正後 intra-mart Accel Platform を再起動してください。

Office 365 連携 機能の利用中に発生するトラブルと対応方法を紹介します。対象の事象リンクをクリックして確認してください。

# 「外部連携アプリケーション」画面で連携がうまくできな[い](#page-27-1)

<span id="page-25-10"></span><span id="page-25-9"></span><span id="page-25-8"></span><span id="page-25-7"></span><span id="page-25-6"></span><span id="page-25-5"></span><span id="page-25-4"></span><span id="page-25-3"></span><span id="page-25-2"></span><span id="page-25-1"></span><span id="page-25-0"></span>![](_page_25_Picture_356.jpeg)

<span id="page-25-19"></span><span id="page-25-18"></span><span id="page-25-17"></span><span id="page-25-16"></span><span id="page-25-15"></span><span id="page-25-14"></span><span id="page-25-13"></span><span id="page-25-12"></span><span id="page-25-11"></span>「AADSTS70001: Application with identifier <クライアントID> was not found in the directory <Microsoft 365のテナントID [>.onmicrosoft.com](#page-25-0)」が発生しま[す](#page-26-0)

### [現象](#page-25-1)

「個人設定」-「外部連携アプリケーション」画面で「許可」ボタンクリック後、Microsoftのサインイン画面下部に以下が出力されます。

AADSTS70001: Application with identifier <クライアントID> was not found in the directory <Microsoft 365のテナントID >.onmicrosoft.com The reply url specified in the request does not match the reply urls configured for the application

<span id="page-26-0"></span>![](_page_26_Picture_1.jpeg)

### [原因](#page-25-2)

設定ファイルに記載したクライアントIDが間違っている可能性があります。 または Microsoft Entra ID 上に作成したアプリケーションの構成の「 マルチテナント 」が「いいえ」になっている可能性があります。

#### [対応方法](#page-25-3)

設定ファイルに記載したクライアントIDが正しいかを確認してください。 クライアントIDの確認方法は「 [アプリケーションを設定する](index.html#change-setting) 」を参照してください。設定ファイルについては「 [設定ファイルの編集](index.html#file-edit) 」を参 照してください。 または「マルチテナント」を「はい」に変更してください。 設定箇所については「[アプリケーションを設定する](index.html#change-setting) 」を参照してください。

### [「不正なレスポンスを受け取りました。」が発生します](#page-25-4)

#### [現象](#page-25-5)

「個人設定」-「外部連携アプリケーション」画面で「許可」ボタンクリック後、 intra-mart Accel Platform の画面上で「不正なレスポンス を受け取りました。」というエラーメッセージが表示されます。

<span id="page-27-1"></span><span id="page-27-0"></span>![](_page_27_Picture_81.jpeg)

### [原因](#page-25-6)

SecureTokenが不正である可能性があります。

### [対応方法](#page-25-7)

ログアウトを実行し、再度ログイン後に実行してください。

[「外部連携アプリケーションの利用許可設定時に、予期せぬエラーが発生しました。」が発生します](#page-25-8)

### [現象](#page-25-9)

「個人設定」-「外部連携アプリケーション」画面で「許可」ボタンクリック後、 intra-mart Accel Platform の画面上で「外部連携アプリ ケーションの利用許可設定時に、予期せぬエラーが発生しました。」というエラーメッセージが表示されます。

![](_page_27_Picture_82.jpeg)

### [原因](#page-25-10)

外部連携アプリケーションの利用許可を行うための通信に失敗している可能性があります。

<span id="page-28-0"></span>サーバに出力されているログから、エラーが発生している原因を確認してください。 Web Application Server に WebShere Application Server を利用している場合はWebSphere Application Server [利用時の追加設定](index.html#websphere-crt) を 確認してください。

<span id="page-28-1"></span>「[AADSTS50011:](#page-25-12) The reply url specified in the request does not match the reply urls configured for the application: <クライアントID>」が発生しま[す](#page-28-1)

#### <span id="page-28-2"></span>[現象](#page-25-13)

「個人設定」-「外部連携アプリケーション」画面で「許可」ボタンをクリックし、Microsoftの画面でサインインを実行後、画面下部に以下が 出力されます。

AADSTS50011: The reply url specified in the request does not match the reply urls configured for the application: <クライアント  $ID>$ 

![](_page_28_Picture_6.jpeg)

#### <span id="page-28-3"></span>[原因](#page-25-14)

Microsoft Entra ID 上に作成したアプリケーションの構成の「応答 URL」が不正である可能性があります。

#### <span id="page-28-4"></span>[対応方法](#page-25-15)

「応答 URL」の設定に誤りがないか確認してください。 設定箇所については「 [アプリケーションを設定する](index.html#change-setting) 」を参照してください。

「AADSTS90094: <[アプリケーション名](#page-25-16)> is requesting permissions, which you are not authorized to grant. Contact your administrator, who can grant permissions to this application on your behalf.」 が発生しま[す](#page-29-0)

#### [現象](#page-25-17)

「個人設定」-「外部連携アプリケーション」画面で「許可」ボタンクリックし、Microsoftの画面でサインインを実行後、画面下部に以下が出 力されます。

AADSTS90094: <アプリケーション名> is requesting permissions, which you are not authorized to grant. Contact your administrator, who can grant permissions to this application on your behalf.

<span id="page-29-1"></span><span id="page-29-0"></span>![](_page_29_Picture_1.jpeg)

#### <span id="page-29-2"></span>[原因](#page-25-18)

Microsoft Entra ID 上に作成したアプリケーションの構成の「APIアクセス」の「アクセスの有効化」にて「委任されたアクセス許可」が一般 ユーザではアクセス出来ないものになっている可能性があります。

#### <span id="page-29-3"></span>[対応方法](#page-25-19)

適切なスコープを設定してください。詳細は Microsoft社 の以下のドキュメントを参照してください。 設定箇所については「[アプリケーションを設定する](index.html#change-setting)」を参照してください。

Office 365 application manifest and permission details [:https://msdn.microsoft.com/office/office365/HowTo/application-](https://msdn.microsoft.com/office/office365/HowTo/application-manifest)× manifest

# エラーメッセージが出力され[る](#page-1-0)

以下のエラーメッセージが出力された場合の対処方法についての詳細は「 [メッセージコードリファレンス](http://www.intra-mart.jp/document/library/iap/public/iap_message_code_reference/index.html) 」を参照してください。

- [[E.IWP.OAUTHCLIENT.PROCESSOR.00008](http://www.intra-mart.jp/document/library/iap/public/iap_message_code_reference/texts/im_oauth_client/E_IWP_OAUTHCLIENT_PROCESSOR_00008.html)] アクセストークンの発行時に、認可サーバよりエラーが返却されました。 error = unauthozed\_client
- [ [E.IWP.OAUTHCLIENT.PROCESSOR.00008](http://www.intra-mart.jp/document/library/iap/public/iap_message_code_reference/texts/im_oauth_client/E_IWP_OAUTHCLIENT_PROCESSOR_00008.html)] アクセストークンの発行時に、認可サーバよりエラーが返却されました。 error = invalid\_client
- [ [E.IWP.OAUTHCLIENT.HTTP.00003](http://www.intra-mart.jp/document/library/iap/public/iap_message_code_reference/texts/im_oauth_client/E_IWP_OAUTHCLIENT_HTTP_00003.html)] HTTP通信の処理に失敗しました。
- [ [E.IWP.OAUTHCLIENT.PROCESSOR.00001](http://www.intra-mart.jp/document/library/iap/public/iap_message_code_reference/texts/im_oauth_client/E_IWP_OAUTHCLIENT_PROCESSOR_00001.html)] アクセストークンレスポンスの書式が不正です。
- [ [E.IWP.OAUTHCLIENT.PROCESSOR.00017](http://www.intra-mart.jp/document/library/iap/public/iap_message_code_reference/texts/im_oauth_client/E_IWP_OAUTHCLIENT_PROCESSOR_00017.html)] 指定のプロバイダ種別はサポートしていません。 providerType = NOT\_office365
- [ [E.IWP.OFFICE365.COMMON.00005](http://www.intra-mart.jp/document/library/iap/public/iap_message_code_reference/texts/im_office365/E_IWP_OFFICE365_COMMON_00005.html)] 想定しないエラーレスポンスを受信しました。 statusCode = 401
- [ [E.IWP.OFFICE365.ONEDRIVESAPI.00008](http://www.intra-mart.jp/document/library/iap/public/iap_message_code_reference/texts/im_office365/E_IWP_OFFICE365_ONEDRIVEAPI_00008.html)] HTTP通信に失敗しました。

また、Microsoft社の提供している Microsoft 365 のサインイン画面ではエラー発生時に、以下のように画面右側にエラー内容が表示されま す。

表示されるエラー内容を調べることで原因と対応方法が判明する可能性があります。

![](_page_30_Picture_1.jpeg)

# WebSphere Application Server 利用時の追加設定

Web Application Server に WebSphere Application Server を利用する場合、SSL 証明書の認証問題が発生します。

SharePoint Online を利用する場合の問題について

- [https://support.microsoft.com/en-us/help/2842146/you-experience-ssl-certificate-authentication-issues-when-you-use-](https://support.microsoft.com/en-us/help/2842146/you-experience-ssl-certificate-authentication-issues-when-you-use-shar)Î, shar (English)
- <https://support.microsoft.com/ja-jp/help/2842146/you-experience-ssl-certificate-authentication-issues-when-you-use-shar> (日本語)
- [https://support.microsoft.com/zh-cn/help/2842146/you-experience-ssl-certificate-authentication-issues-when-you-use](https://support.microsoft.com/zh-cn/help/2842146/you-experience-ssl-certificate-authentication-issues-when-you-use-shar)shar (中文)

解決方法として配布されている証明書を WebSphere Application Server のトラストストアに追加する必要があります。 WebSphere Application Server 8.5.5 の場合の例を説明します。

注意 Office 365 連携機能は、Office 365 のサービスを利用しているため、予告無く仕様(必要な SSL 証明書)が変更される場合が あります。 本追加設定を行っても SSL 通信のエラーが発生する場合は、エラー内容に従い、適切な SSL 証明書を追加してください。

#### 項目

Microsoft 365 [ルート証明書バンドル](#page-32-0) を追加する  $\mathbf{r}$ 

### Microsoft 365 [ルート証明書バンドル](#page-3-0) を追加する

- 1. 以下のサイトから証明書ファイル[Microsoft 365 ルート証明書バンドル (P7B)]をダウンロードして、WebSphere Application Server 内の任意のディレクトリに配置します。
	- <https://docs.microsoft.com/ja-jp/microsoft-365/compliance/encryption-office-365-certificate-chains>
- 2. メニューから[セキュリティー]-[SSL 証明書および鍵管理]を選択します。

![](_page_31_Picture_232.jpeg)

3. [鍵ストアおよび証明書]リンクをクリックします。

<span id="page-32-0"></span>![](_page_32_Picture_44.jpeg)

4. [NodeDefaultTrustStore]リンクをクリックします。

![](_page_32_Picture_45.jpeg)

5. [署名者証明書]リンクをクリックします。

![](_page_33_Picture_1.jpeg)

6. [追加]ボタンをクリックします。

![](_page_33_Picture_87.jpeg)

7. 以下の項目を入力・選択し、[OK]をクリックします。 別名に任意の文字列を入力します。例: 「m365 Root Certs」 ファイル名に、ダウンロードした証明書ファイルへのパスを入力します。 データ・タイプ 「バイナリー DER データ」を選択します。

![](_page_33_Picture_88.jpeg)

8. [保存]をクリックします。

![](_page_34_Picture_92.jpeg)

9. WebSphere Application Server を再起動することで、設定が反映されます。

## HTTP通信のログ出力方法

Office 365 連携 はHTTP通信を行っています。

なにか問題が発生した際、HTTP通信の内容を解析することで、原因究明、および、解決方法の糸口に繋げることができます。

デバッグ用のログのため必要に応じて設定してください。出力頻度や量が多いため、パフォーマンスやディスク使用量に影響を与える可能性が あります。

ログを出力するには、以下のファイルを指定の場所に配備し intra-mart Accel Platform を再起動してください。

![](_page_34_Picture_93.jpeg)

![](_page_35_Picture_228.jpeg)

リンク先は 2015年8月1日 時点で情報を確認しています。

### <span id="page-36-0"></span>OAuth 2.[0](#page-36-0)

「The OAuth 2.0 Authorization Framework」 <https://tools.ietf.org/html/rfc6749> (English) <http://openid-foundation-japan.github.io/rfc6749.ja.html> (日本語)

# Microsoft Azur[e](#page-12-0)

「Azure AD での OAuth 2.0」

<https://msdn.microsoft.com/en-US/library/azure/dn645545.aspx>

「認証コード付与フロー」

<https://msdn.microsoft.com/en-US/library/azure/dn645542.aspx>

「OAuth 2.0 でのエラー処理」

[https://learn.microsoft.com/en-us/previous-versions/azure/dn645540\(v=azure.100](https://learn.microsoft.com/en-us/previous-versions/azure/dn645540(v=azure.100))

「Authorization Endpoint Errors」

<https://msdn.microsoft.com/en-US/library/azure/dn645544.aspx>

「Token Issuance Endpoint Errors」

<https://msdn.microsoft.com/en-US/library/azure/dn645548.aspx>

「Errors from Secured Resources」

<https://msdn.microsoft.com/en-US/library/azure/dn645539.aspx>

# Microsoft 36[5](#page-6-2)

「Office 365 API reference」

<https://docs.microsoft.com/en-us/previous-versions/office/office-365-api/>

「Office 365 OneDrive REST API」

<https://docs.microsoft.com/ja-jp/onedrive/developer/rest-api/>

「Office 365 application manifest and permission details」

[https://developer.microsoft.com/en-us/graph/docs/concepts/permissions\\_reference](https://developer.microsoft.com/en-us/graph/docs/concepts/permissions_reference)

「Office 365 OAuth Sandbox」

<https://oauthplay.azurewebsites.net/>

「Office 365 API 入門 - 松崎 剛 Blog」

<https://tsmatz.wordpress.com/2014/06/02/office-365-api/>

「Azure Active Directory とは (事前準備) - 松崎 剛 Blog」

<https://tsmatz.wordpress.com/2012/09/01/azure-active-directory/>

- 「Azure Active Directory の Common Consent Framework (Client 側) 松崎 剛 Blog」 <https://tsmatz.wordpress.com/2014/04/01/azure-active-directory-common-consent-framework-client/>
- 「Azure Active Directory の Common Consent Framework (Service 側) 松崎 剛 Blog」